# Creating & Sending ACH Transaction via Business Online Banking

HarborOne Bank Business Online Banking offers the ability for Business customers to create and process ACH file transactions. HarborOne will issue each ACH user a hard or soft token, to facilitate processing of the ACH files.

### ACH File Guidelines

ACH files must be completed and submitted to HarborOne by 4:30pm Monday through Friday. ACH file requests entered after 4:30pm or on a Saturday, Sunday or bank holiday will process the following business day.

HarborOne assigns the company a limit as a part of the ACH registration process. Once this limit is established, online banking "Administrators" can control additional user access and set individual limits that are specific to each user. All users with the authority to create and/or approve an ACH file must receive a hard or soft security token from HarborOne. These tokens are unique to each user and users will be unable to access the ACH module without one.

## ACH Payment Entry (SEC) Codes

**PPD** - is for credits and debits that process against consumer accounts for entries such as payments to vendors and direct deposit.

**CCD** - is for credit and debit entries processed against non-consumer accounts for transactions such as payments to vendors and collections from customers.

### Accessing ACH

#### Accessing the ACH Module with a soft token

After logging in to Online Banking, select the 'ACH' tab at the top of the page. A prompt for a passcode will appear and you can access this passcode by opening the RSA SecurID app on your mobile device (after you have successfully enrolled your security token) and entering in your four-digit PIN. If you enter the passcode in incorrectly, wait until the timer (seconds remaining) hits 0 and a new passcode is generated. Three failed attempts will result in a lockout and you will be required to contact HarborOne for assistance.

#### Accessing the ACH Module with a hard token

After logging in to Online Banking, select the 'ACH' tab at the top of the page. A prompt for a passcode will appear and this passcode consists of your assigned four-digit personal identification number (PIN), followed by the string of numbers displayed on your Security Token. If you enter the passcode in incorrectly, wait until the token refreshes and a new string of numbers displays— and then try again. Three failed attempts will result in a lockout and you will be required to contact HarborOne for assistance.

|                                          | Prompt for Admins                                                                                              |  |
|------------------------------------------|----------------------------------------------------------------------------------------------------|--|
| protect the security of your information | n, your financial institution requires authentication of your identity before allowing access to this feature. |  |
| ass Code:                                |                                                                                                    |  |
| 333 Code.                                |                                                                                                    |  |
|                                          |                                                                                                    |  |
| Cancel Submit                            |                                                                                                    |  |
| Cancel                                   |                                                                                                    |  |

# Creating an ACH Participant

To create a Participant, select the 'Participants' option on the ACH button dropdown menu and click 'Add Participant'

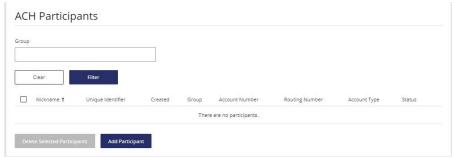

Enter in all of the required information marked by an asterisk and click 'Save'. Please note that the 'Unique Identifier' is for display purposes only in online banking and will not transmit this information in the file. Similar to the Nickname field, the intention is to help users identify Participants in online banking (e.g. Invoice #12345678).

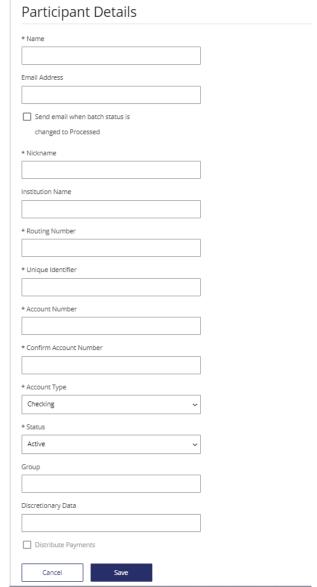

### "Distribute Payments"

This feature needs to be enabled by the eBanking department.

For information on this feature, please contact your Relationship Manager or contact the eBanking Department at 508-895-1590.

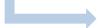

# Creating a Batch Template

Navigate to the 'ACH' dropdown and select 'Batches'

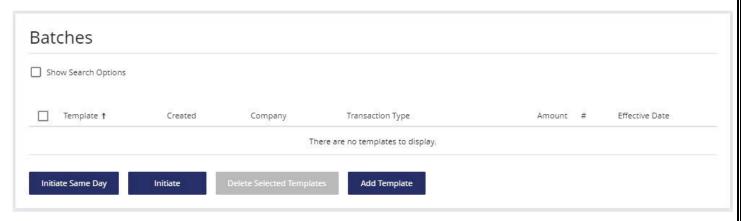

Click on 'Add Template' and enter in all of the required information marked by an asterisk and click 'Save'.

Please note that you must select the HarborOne account to debit or credit in the 'Offset Account' field to ensure your file is balanced.

### Template Details \* Template Name Weekly \* Transaction Type "Offset Individually" PPD Credit - Consumer Credit This option allows you to offset each participant entry as its own individual Company Discretionary Data transaction on the offset account. Example: - Credit batch for \$500 made up of 5 \* Company Entry Description individual transactions for \$100 each Weekly - The offset debit will now show as 5 separate \$100 withdrawals opposed to \* Company one bulk \$500 withdrawal Test Manufactur - x1111 For more information, please contact your Relationship Manager or contact the Offset Account eBanking Department at 508-895-1590. x0214 TEST 2 (Available \$2.00) Offset Individually

Click 'Add Participants' and then scroll down and check the box next to the Participant(s) that you wish to include. If you did not create the Participant yet, you can create them on this screen by selecting 'New Participant'. Once you have selected your Participant, click on 'Add Selected Participants'.

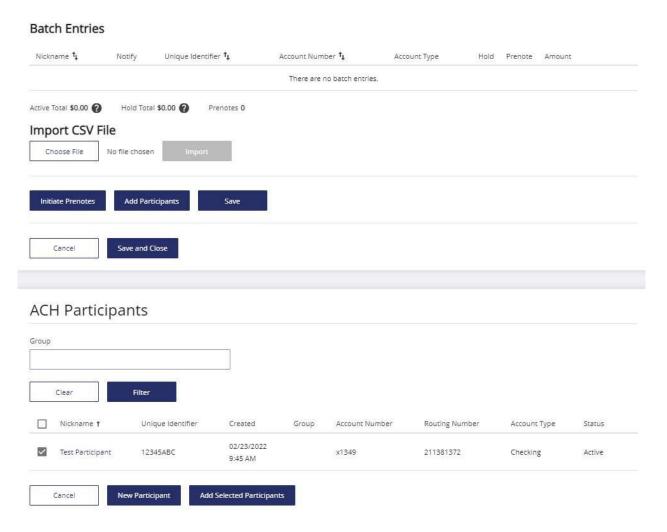

In the 'Amount' field for each Participant, enter in the dollar amount that you wish to credit or debit and click 'Save'

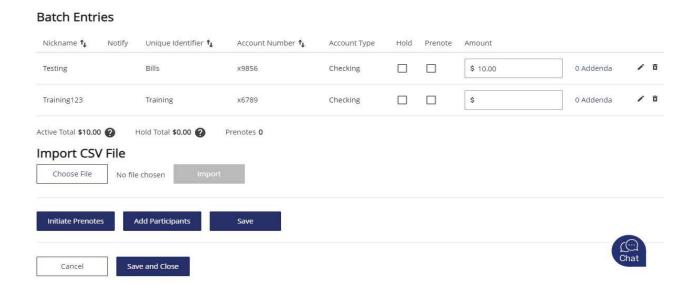

Click 'Save and Close'

# Initiating the ACH file

Return to the batch template by clicking on the 'Batches' option from the 'ACH' dropdown menu

Check the box next to the batch template you wish to process and click 'Initiate'

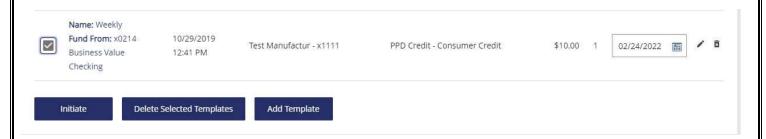

A confirmation message will appear informing you that the batch was successful.

#### Pass-Thru ACH Files

If you receive an error message when attempting to upload a Pass-Thru file, please contact your Relationship Manager or call the eBanking Department at 508-895-1590.

Pass-Thru files are uploaded under the 'ACH Pass-Thru' option of the 'ACH' dropdown menu

The following validations take place in the background when you attempt to upload an ACH Pass-Thru file:

- Does each line in the file contain 94 characters followed by a line break?
- Do any of the transactions within the batch, or the total batch, exceed the user's limits?

*Please Note:* The system is unable to look at the effective date of your Pass-Thru file. This means that once you upload a file, you will have limited time to cancel it <u>through online banking</u> before the file transmits to our processor. Once at our processor, the file will remain in an upload folder until it transmits to the Fed for processing the business day before the effective date. Therefore, if you need to edit or cancel a file that has a status of 'Downloaded', please contact the eBanking Department at 508-895-1590 for assistance.

*Example:* Company ABC uploads a Pass-Thru file on Monday with an effective date of Thursday. We will send the file to our processor on Monday where it will remain until Wednesday evening.

Click on 'Choose File', search and select your Pass-Thru File and click 'Upload'

After submitting the file, you will see a status of "Pending Download"

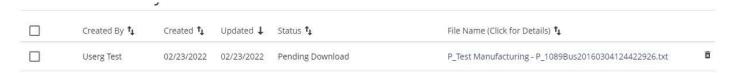

> This status will change to "Downloaded" once the file transmits to our processor